# Chapter 2 Introduction to Commands

## **2.1 Open Existing Drawings**

| 1. | Choose       | File, OPEN.                                        |
|----|--------------|----------------------------------------------------|
|    |              | or                                                 |
| 2. | Press        | CTRL + O.                                          |
|    |              | or                                                 |
| 3. | Click        | the OPEN icon.                                     |
|    |              | or                                                 |
| 4. | Туре         | OPEN at the command prompt.                        |
|    |              | Command: OPEN                                      |
| 5. | Press        | ENTER                                              |
| 6. | Double Click | the desired directory to find the drawing to open. |
| 7. | Click        | the drawing name to open.                          |
| 8. | Click        | The OK button.                                     |

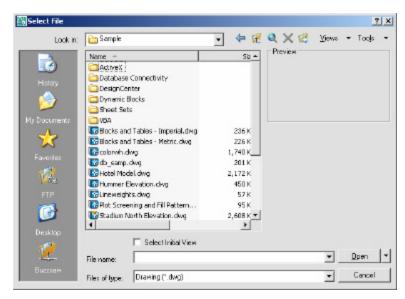

TIP:

-Preview shows a bitmap image of the drawing selected. This image is the view that was last saved in the drawing. It will not show a preview of drawings saved before R13 AutoCAD.

# 2.2 Creating a New Drawing

# **NEW Command**

Creates a new drawing file.

| 1. | Choose | File, New.                                     |
|----|--------|------------------------------------------------|
|    |        | or                                             |
| 2. | Press  | CTRL + N                                       |
|    |        | or                                             |
| 3. | Click  | the New icon.                                  |
|    |        | or                                             |
| 4. | Туре   | NEW at the Command prompt.                     |
|    |        | Command: NEW                                   |
| 5. | Choose | One of the options for creating a new drawing. |
| 6. | Click  | The OK button.                                 |
| 7. | Save   | the drawing as another name.                   |

| Look in: 🛅 Template        |                         | - 🔶 🖻 🔍  |        | News | <ul> <li>Tools</li> </ul> |
|----------------------------|-------------------------|----------|--------|------|---------------------------|
| Name A                     |                         | Siz A    | течівн |      |                           |
| C PTWTemp                  | ates                    | 100      |        |      |                           |
| History GreetSets          |                         |          |        |      |                           |
| PN acad -Nan               | ed Plot Styles.dwt      | 33 K     |        |      |                           |
| im acad.dwc                |                         | 33 K     |        |      |                           |
|                            | Named Plot Styles, divt | 25 K     |        |      |                           |
| ) Documente 🛛 🕅 acadiso.di | 4t                      | 25 K     |        |      |                           |
| ANSI A (p                  | strat) -Color Depe      | 28 K     |        |      |                           |
| - 🔀 🖂 ANSLA (p             | ortrait) -Nemed Plot    | 28 K     |        |      |                           |
| Favorites                  | alor Dependent Plot     | 29 K     |        |      |                           |
| PS ANDLA -N                | amed Piot Styles.dwt    | 29 K     |        |      |                           |
| ANSI B -O                  | olor Dependent Plot     | 28 K     |        |      |                           |
|                            | arned Plot Styles.dwt   | 29 K     |        |      |                           |
| FTP MANSEC -C              | alar Dependent Plat     | 29 K     |        |      |                           |
| ANSI C -N                  | aned Plot Styles dvit   | 29 K     |        |      |                           |
| MANSED-C                   | alor Dependent Plot     | 30 K 💌   |        |      |                           |
| Desktop                    |                         | <u> </u> |        |      |                           |
| Deskip                     |                         |          |        |      |                           |
| 100                        |                         |          |        | _    | -                         |
| File name:                 | acad dwl                |          |        | -    | Dpen                      |

TIP:

New drawings can also be created from Template Files.

# 2.3 Saving Drawings

Saves the most recent changes to a drawing. The first time an unnamed drawing is saved the "Save As" dialog box appears. AutoCAD saves its drawings as files with extensions ending in .DWG.

- 1. Choose File, Save or Saveas. or
- 2. **Type** SAVE or SAVEAS at the command prompt. Command: **SAVE** or **SAVEAS**
- 3. Press ENTER
- 4. **Type** A new drawing name or keep the existing drawing name.
- 5. **Click** The OK button.

|                                                       | Save Drawing A                                          | 5                                                                                                    |                                                                                                    |                                                                       |                |                                |       | 1       | l ×I |
|-------------------------------------------------------|---------------------------------------------------------|----------------------------------------------------------------------------------------------------|----------------------------------------------------------------------------------------------------|-----------------------------------------------------------------------|----------------|--------------------------------|-------|---------|------|
|                                                       | Save in:                                                | 🛅 My Decur                                                                                                    | menta                                                                                                    | •                                                                     | \$ <b>1</b>    | $\mathbf{Q} \times \mathbf{Q}$ | Views | 🕶 Taajo | -    |
|                                                       | History<br>My Decements<br>Favorities<br>FTP<br>Cosktop | Name -<br>Anniversa<br>AutoCAD<br>Award Ag<br>download<br>Fair Oaks<br>Fileb<br>Fourth Ye<br>Fourth Ye<br>Fourth Ye<br>High Schol<br>Mandy pr<br>My Book<br>My Nusic<br>My Pictun<br>My Roces<br>K | ops<br>House<br>ser<br>ser Awards<br>bit<br>oljects<br>ss<br>ved Files                                                                                         |                                                                       | St +           | Preview                        |       |         |      |
|                                                       | 2                                                       | File name:                                                                                                    | Diawing2.dwg                                                                                                    | a view mum                                                            | Driven's norm  |                                | ¥     | Save    |      |
|                                                       | BLEZZERIA                                               | Files of type:                                                                                                    | AutoCAD 2004 Dray                                                                                                    | ting (1.dwg)                                                          |                |                                | •     | Cancel  |      |
| Various file types<br>the drawings<br>can be saved as |                                                         |                                                                                                    | AutoCAD 2004 Draw<br>AutoCAD 2000ALT2<br>AutoCAD Drawing S<br>AutoCAD Drawing T<br>AutoCAD 2004 DXF<br>AutoCAD 2004 DXF<br>AutoCAD 2000ALT2<br>AutoCAD 812/LT2 | 000 Drawin;<br>tandaids (*)<br>emplate (*)d<br>(*)dof)<br>000 DXF (*) | divis)<br>hvt) |                                |       |         |      |

#### TIP:

Clicking the dropdown list for File type changes the format that the drawing can be saved in.

### **Quick Save**

The QSAVE command is equivalent to clicking Save on the File menu.

If the drawing is named, AutoCAD saves the drawing using the file format specified on the Open and Save tab of the Options dialog box and does not request a file name. If the drawing is unnamed, AutoCAD displays the Save Drawing As dialog box (see SAVEAS) and saves the drawing with the file name and format you specify.

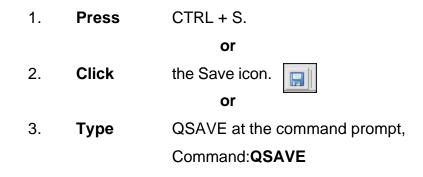

#### TIPS:

Drawings can be saved as different versions of AutoCAD (e.g. R13, R14, R 2000, etc.)

| ment profile: <>                                                                                                    | 😨 Dunent clawing: Drawing2.clwg                                                                                                    |
|----------------------------------------------------------------------------------------------------|----------------------------------------------------------------------------------------------------|
| Files   Display Open and Save   Plot and Publish   Sys                                                                                                    | stem User Preferences Drafting Selection Profiles                                                                                                    |
| File Save<br>Save as:<br>AutoCAD 2004 Drawing (*.dwg)<br>AutoCAD 2004 Drawing (*.dwg)<br>AutoCAD 2000/L 2000 Drawing (*.dwg)<br>AutoCAD 2000 DWF (*.dwf)<br>AutoCAD 2000 DWF (*.dwf)<br>AutoCAD 2000 DWF (*.dwf)<br>AutoCAD 2000 LWF (*.dwf)<br>AutoCAD 2000 LWF (*.dwf) | File Open<br>Purview of recently used Resitorial<br>Public full path in title<br>External Relevances (Vefs)<br>Demand load Xefs:<br>Enstied with copy |
| File Safety Precautions           File Safety Precautions           Image: Automatic same           10           Nimites between saves                                                                                                    | <ul> <li>Ferlain changes to Xief layers</li> <li>Ferlain changes to Xief layers</li> <li>Ferlain changes to Refedit current draving</li> </ul>        |
| Enable backup copy with each save     Full time CRC validation     Maintain a log file                                                                                                    | DisjectAPRI Applications<br>DemendToad ObjectAPRI apps<br>Disject detect and command involte                                                          |
| Image: Security Options         File extension for temporary files                                                                                                    | Prove images for outform objects:                                                                                                    |
| Security Options                                                                                                    | ShowProve Information dialog box                                                                                                    |

AutoSave settings under Tools, Options...

# 2.4 File Safety Precautions

### Autosave

AutoCAD automatically saves information in .SV\$ files; however, users should save their drawings to .DWG files every 10 minutes. A value of zero (0) disables autosave.

## **Temporary Files**

These files have the extensions .ac\$ (temporary drawing file).

After a system failure, if you are on a network, you should not delete temporary files until you have verified that they are not part of an active editing session.

Other temporary files may be left in the drawing directory or the temporary file directory.

| Current profile: < <unnamed profile="">&gt;<br/>Files   Display   Open and Save   Plot and Publish   S</unnamed>                                                                                                    | User Neterences Drafting Selection Profiles                                                                                                |
|----------------------------------------------------------------------------------------------------|----------------------------------------------------------------------------------------------------|
| File Save<br>Save as:<br>AutoCAD 2004 Drawing (f.dwg)<br>Thumbnal Preview Settings<br>50 Incremental save percentage                                                                                                    | File Open<br>9 Number of recently-used files to list<br>1 Display full path in title<br>External References (Virefs)<br>Demand load Xiefs: |
| File Safety Precautions         Automatic save         10       Minutes between saves         Image: Create backup copy with each save         Full-time ORC validation         Maintein a log file         Image: Create backup copy with each save         Full-time ORC validation         Maintein a log file         Image: Create backup copy with each save         Image: Create backup copy with each save         Image: Create backup copy with ea | Enabled with copy   Enabled with copy  Retain changes to Vief layers  C Allow other users to Refedit current drawing                       |
|                                                                                                    | DijectARX Applications<br>Demand load ObjectARX apps:                                                                                      |
|                                                                                                    | Object detect and command invoke  Proxy images for custom objects:                                                                         |
|                                                                                                    | Show proxy graphics                                                                                                    |

AutoSave and SV\$ under Tools, Options...., Open and Save

**TIP:**AutoCAD creates .BAK files that can be renamed to .DWG files.

# **Security Options**

Specifies security settings to be used when your drawing is saved. The Password option adds a password to a drawing when it is saved.

| renk profile: < <uninamed profile="">&gt;<br/>Nes   Display: Open and Save   Plot and Publish   Sys</uninamed>      | em   User Preferences   Drafting   Selection   Profiles                                                                                                    |
|----------------------------------------------------------------------------------------------------|----------------------------------------------------------------------------------------------------|
| File Save<br>Save az<br>AutoCAD 2004 Drawing P.dwgl<br>Thumbriel Preview Settings<br>50 Incremental save percentage | File Open           9         Number of recently used files to list           IF         Display foil path in title           External References (Viets)         Demand load/Viefs: |
| File Safety Precautions  Automatic save  10 Minutes between savee                                                   | Enabled with copy                                                                                                    |
| Create backup copy with each save E Fultime CEC validation                                                          | ObjectARX Applications<br>Demand load DbjectARX apps:                                                                                                    |
| Fultime CPC validation     Maintain a log file                                                                      | Dbject detect and command invoke                                                                                                    |
| Security Options                                                                                                    | Show proxy graphics    Show Proxy Information dialog box                                                                                                    |

| 🚑 Security Options                                                     |                            | ? ×  |
|------------------------------------------------------------------------|----------------------------|------|
| Password Digital Signature                                             |                            |      |
| Password or phrase to open this drawing:                               | Encrypt drawing properties |      |
| Current encryption type:<br>Microsoft Base Cryptographic Provider v1.0 |                            |      |
| Advanced Options                                                       |                            |      |
|                                                                        |                            |      |
|                                                                        | OK Cancel                  | Help |

# 2.5 Exiting AutoCAD

| 1. | Choose | File, Exit.                                   |
|----|--------|-----------------------------------------------|
|    |        | or                                            |
| 2. | Туре   | QUIT at the command prompt.                   |
|    |        | Command: QUIT                                 |
| 3. | Press  | ENTER                                         |
| 4. | Click  | Yes to save changes or No to discard changes. |
|    |        |                                               |

| AutoCAD 2005 - [Drawing2.dwg]                                                                                                    | raw Dimension ModPy Window Help                                                                                                    | _ 티 ×        |
|----------------------------------------------------------------------------------------------------|----------------------------------------------------------------------------------------------------|--------------|
|                                                                                                    | Image: Standard     Image: Standard       Image: Standard     Image: Standard       Image: Standard     Image: Standard       Image: Standard     Image: Standard | -            |
| Open Short Set<br>Open Short Set<br>Qicee<br>Partial Load                                                                                                    |                                                                                                    | - 2<br>3     |
| Save         CTRL+S           Save §s         CTRL+SHIFT+S           Image: Save §s         Save §s           Image: Save §s         Save §s           Image: Save §s         Save §s |                                                                                                    |              |
| Page Setup Manager  Plotter (Sanager  Plot Style Manager  Plot Style Manager  Blot  CTRL+P  Publish  Van Mahard Publish  Van Mahard Publish                                           |                                                                                                    | 4 7 10 0 # K |
| Drawing Utilities<br>Send<br>Drawing Properties<br>Recent: File                                                                                                    |                                                                                                    |              |
|                                                                                                    |                                                                                                    | ē<br>        |
| Connecd:<br>Connecd: _options<br>Connecd:<br>Qui the application prompts to save documents: 1                                                                                         |                                                                                                    | ه<br>ب<br>د  |